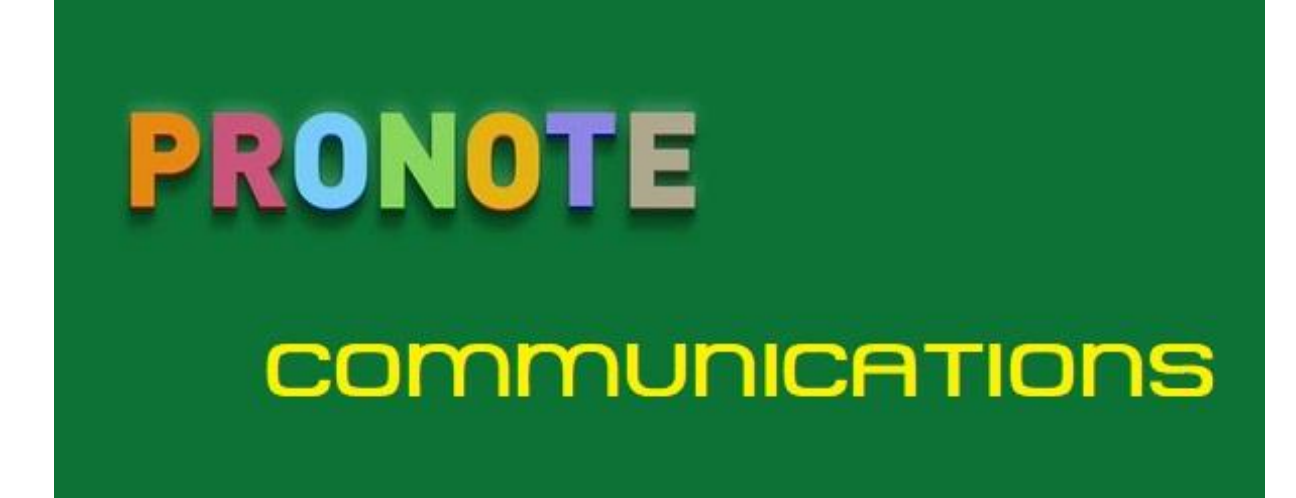

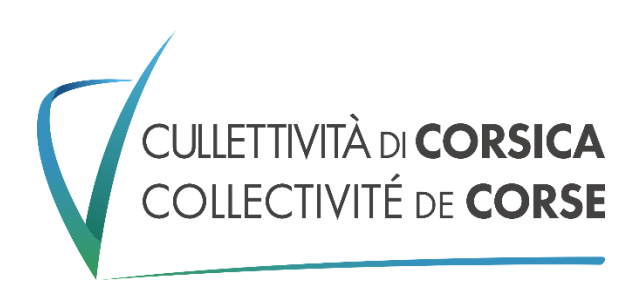

A.ANGELINI 2020 EPL Borgo-Marana

#### **SOMMAIRE**

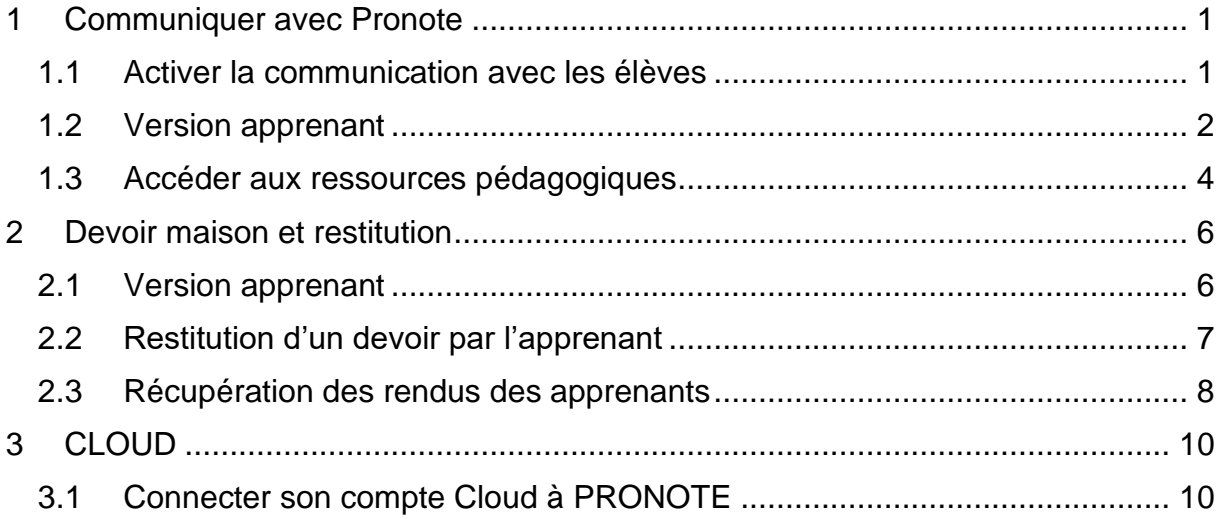

# <span id="page-2-0"></span>1 Communiquer avec Pronote

Pronote permet de communiquer avec tous les apprenants de l'établissement, les parents, les enseignants, les maîtres de stage…

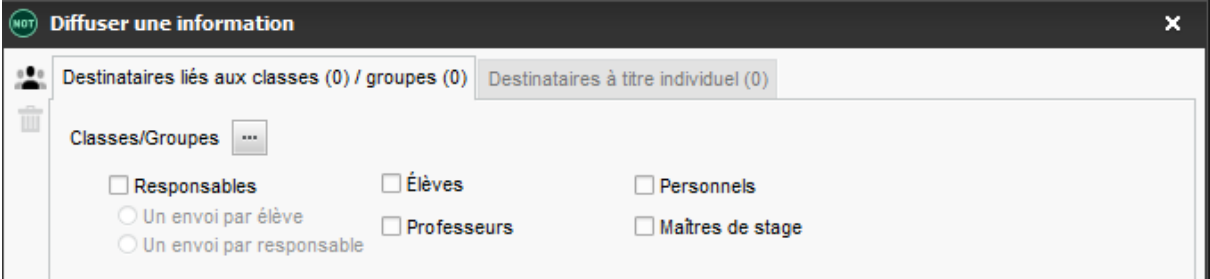

C'est un système de messagerie interne. Toutes les personnes qui ont un accès valide à Pronote son dans l'annuaire de Pronote.

*Avantage* : accès simple via Pronote,

Les destinataires ont une « alerte de courrier » lorsqu'ils reçoivent quelque chose « le papillon  $\mathbf{\mathcal{M}}$ .

Ce système de communication est intégré à Pronote, il n'est pas nécessaire d'avoir des adresses mail pour le mettre en œuvre.

Son fonctionnement est fiable et permet des interactions Enseignants  $\rightarrow$  Apprenants et Apprenants → Enseignants

#### <span id="page-2-1"></span>1.1 Activer la communication avec les élèves

Par défaut, le module communication n'est pas activé dans votre profile Pronote. Vous devez l'activer vous-même.

Pour cela, dans l'onglet *Ressources* → *Mes données* cliquer sur la dernière icone pour sélectionner *Mes informations personnelles*

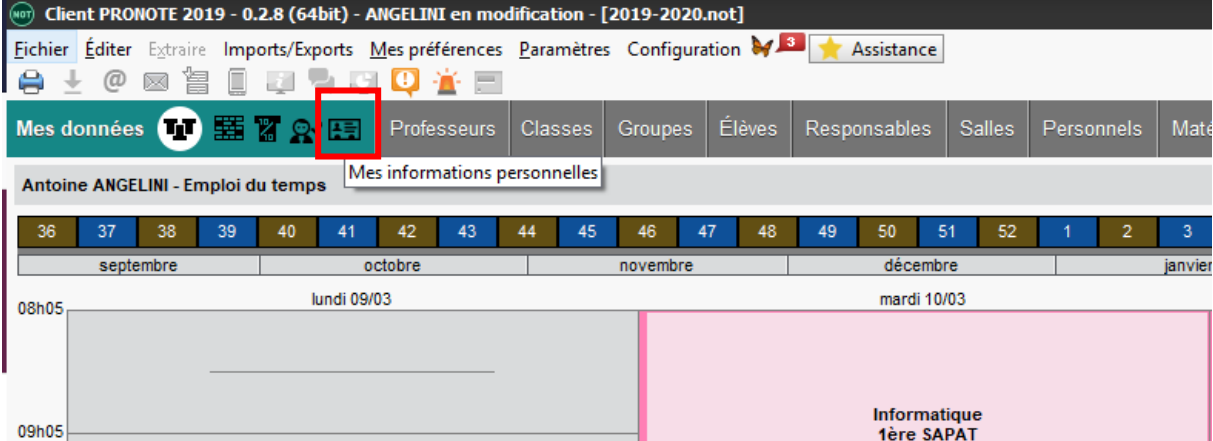

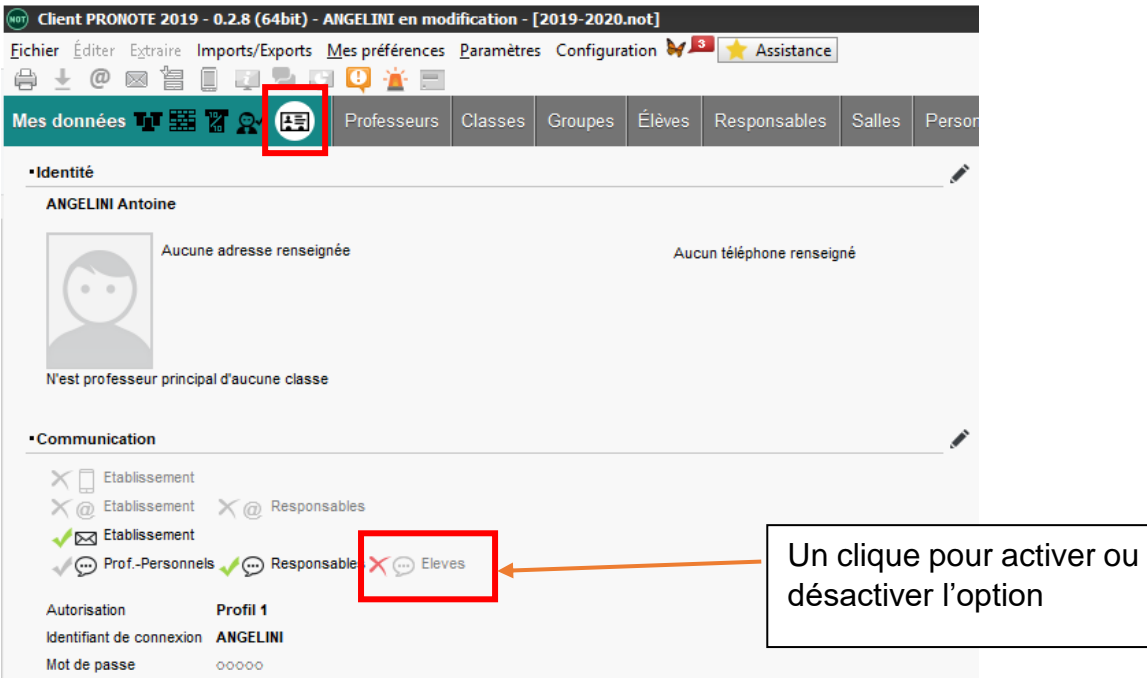

## <span id="page-3-0"></span>1.2 Version apprenant

De son coté, l'apprenant peut maintenant Démarrer une discussion ou Afficher des discussions communes avec un enseignant.

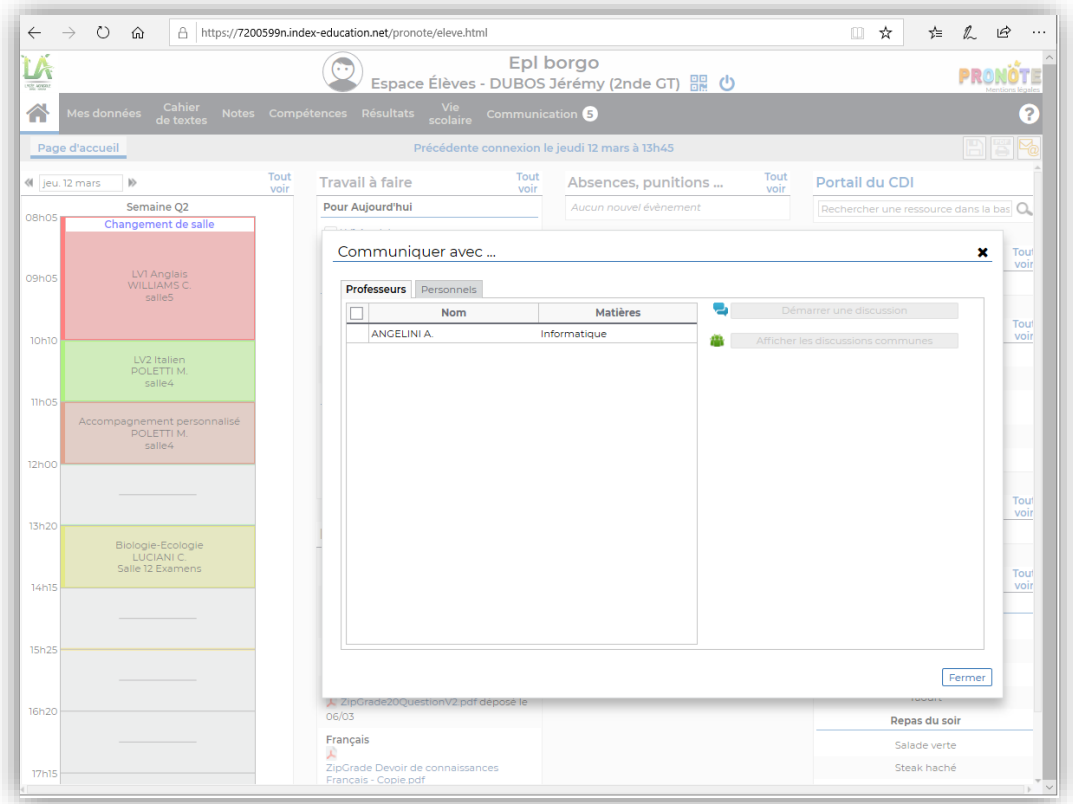

Message envoyé par l'apprenant après avoir démarré une nouvelle discussion :

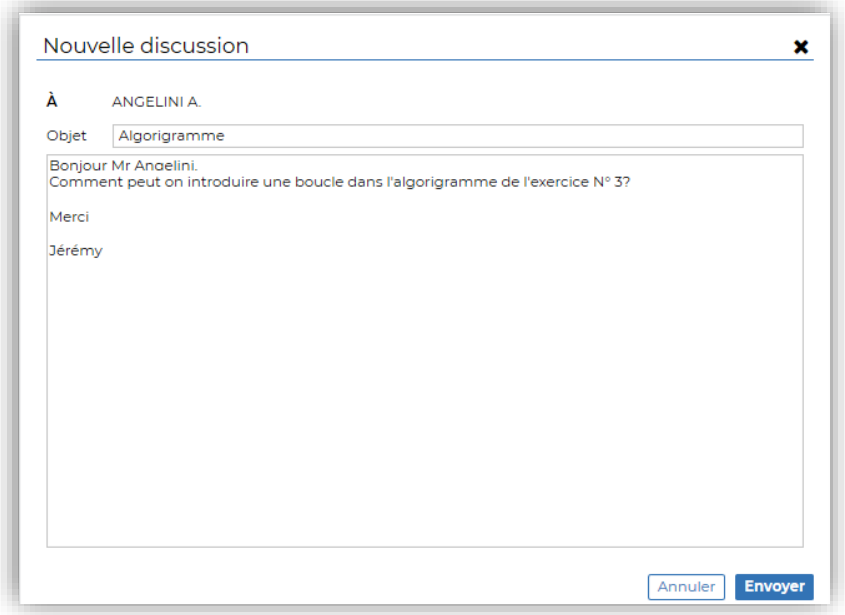

Réception du message par l'enseignant

Dans l'interface Enseignant, le message arrive dans *Communications* → *Discussions*.

Il est aussi accessible directement depuis la page d'accueil :

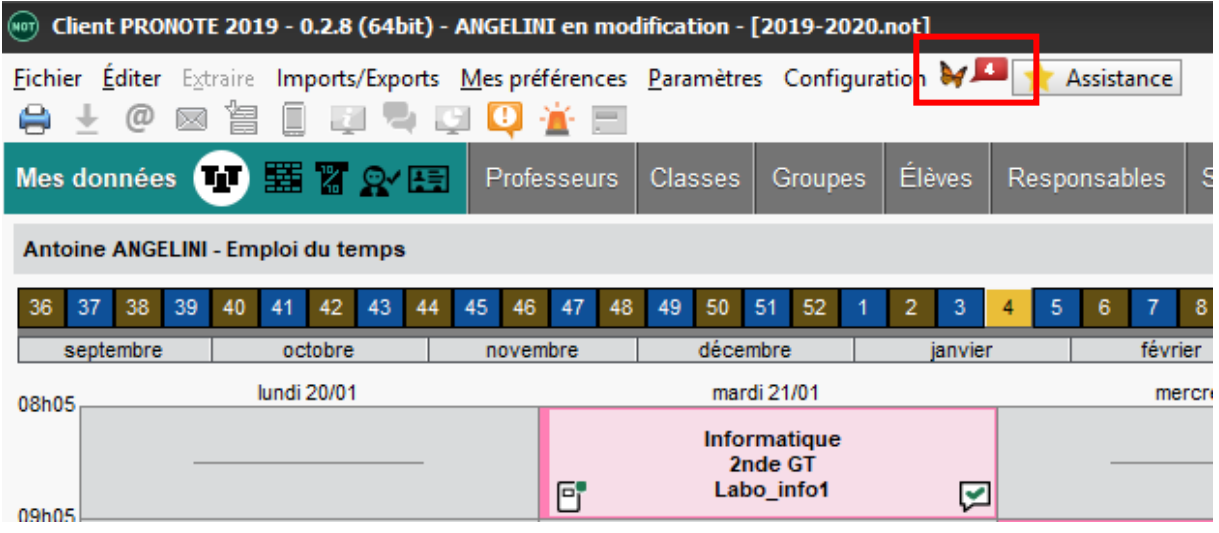

Cliquer sur **V** puis choisir Discussions

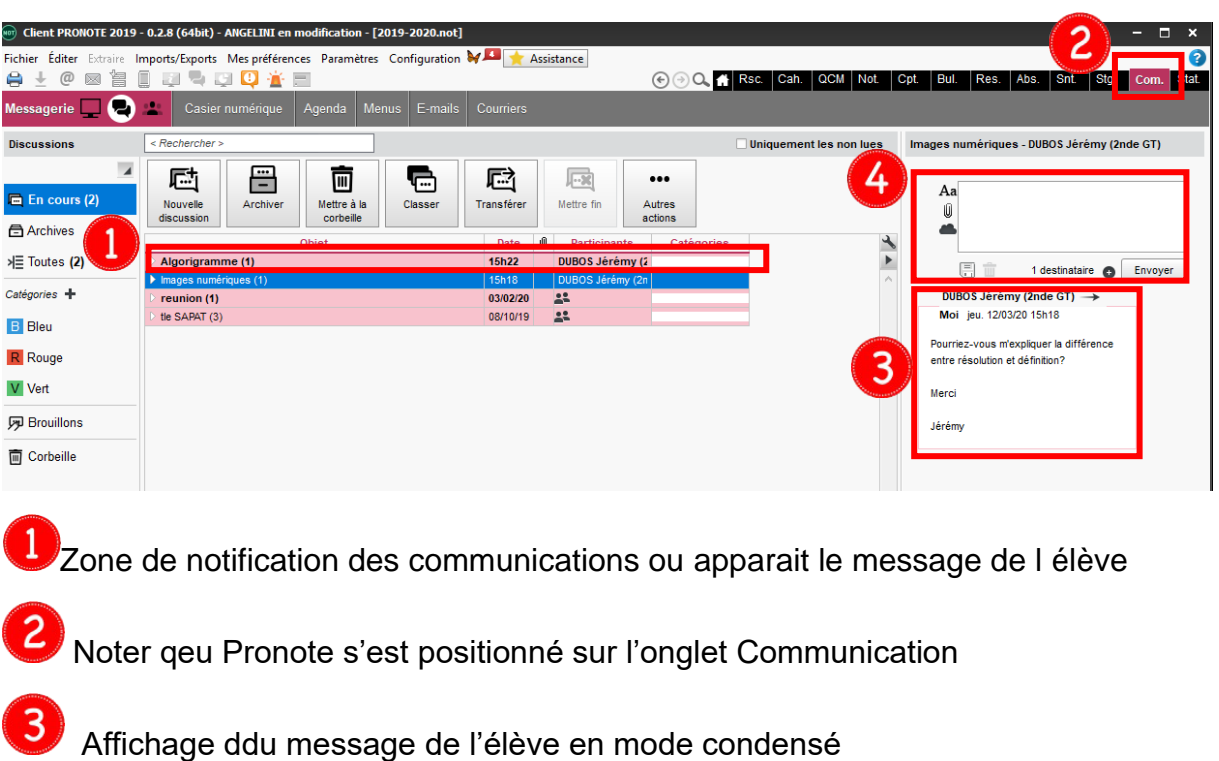

**4** Possibilité de répondre directement

## <span id="page-5-0"></span>1.3 Accéder aux ressources pédagogiques

L'onglet *Cahier de textes* > *Ressources pédagogiques* vous permet de retrouver les pièces jointes attachées aux cahiers de textes, les travaux rendus via l'Espace Élèves et les corrigés, ainsi que de partager d'autres ressources avec les élèves.

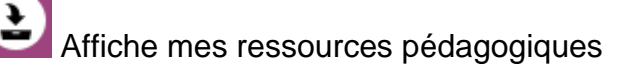

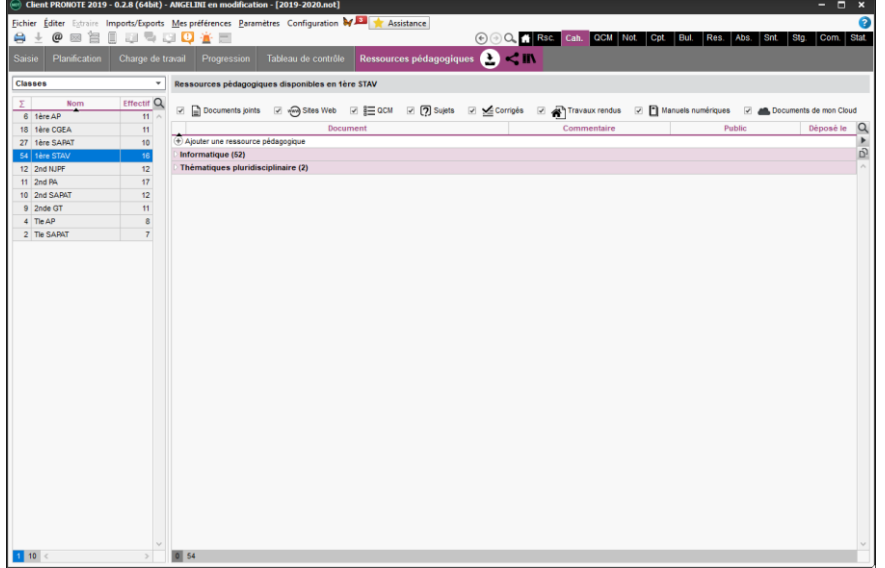

Permet d'afficher les ressources partagées par leurs collègues.

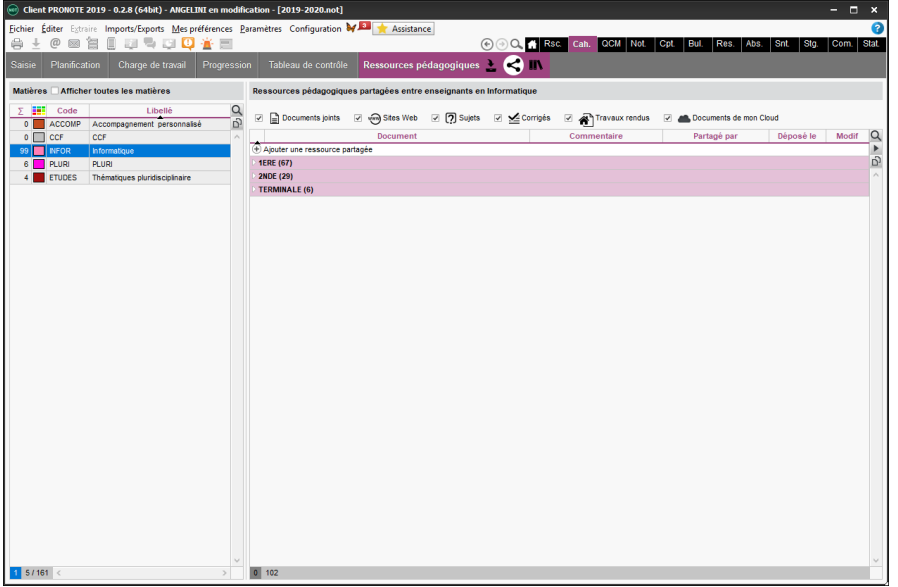

Permet d'afficher les bibliothèques de QCM réalisés par d'autres enseignants et qui ont souhaités les partager avec le reste de l'équipe.

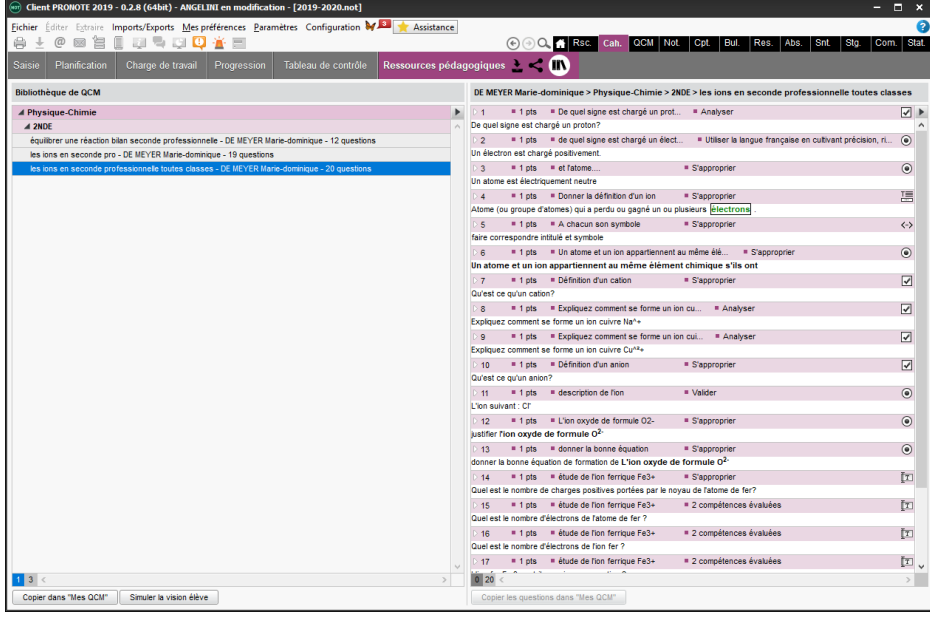

## <span id="page-7-0"></span>2 Devoir maison et restitution

Création d'un travail à faire (voir doc Cahier de texte/Progression)

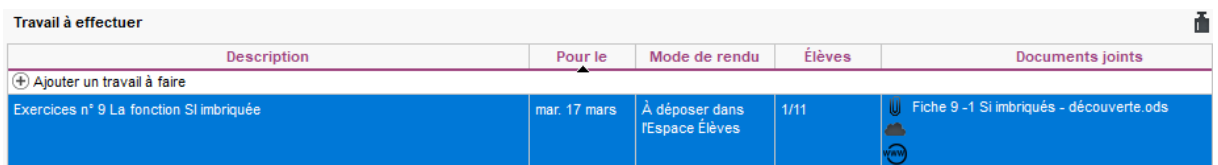

Exercice planifié dans le cahier de texte à réaliser hors présentiel.

## <span id="page-7-1"></span>2.1 Version apprenant

Pour sa part, l'apprenant trouvera les informations sur sa page d'accueil après connexion.

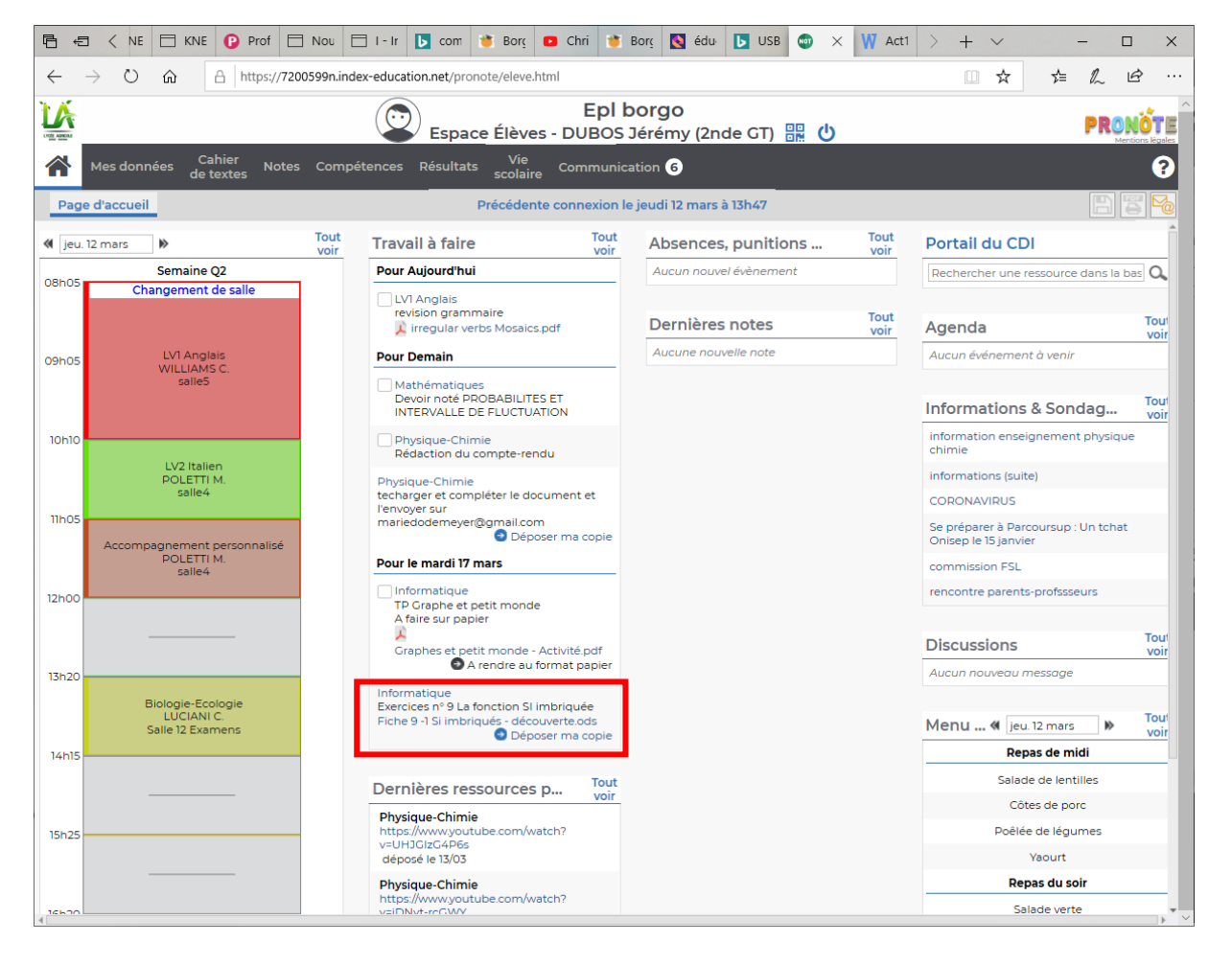

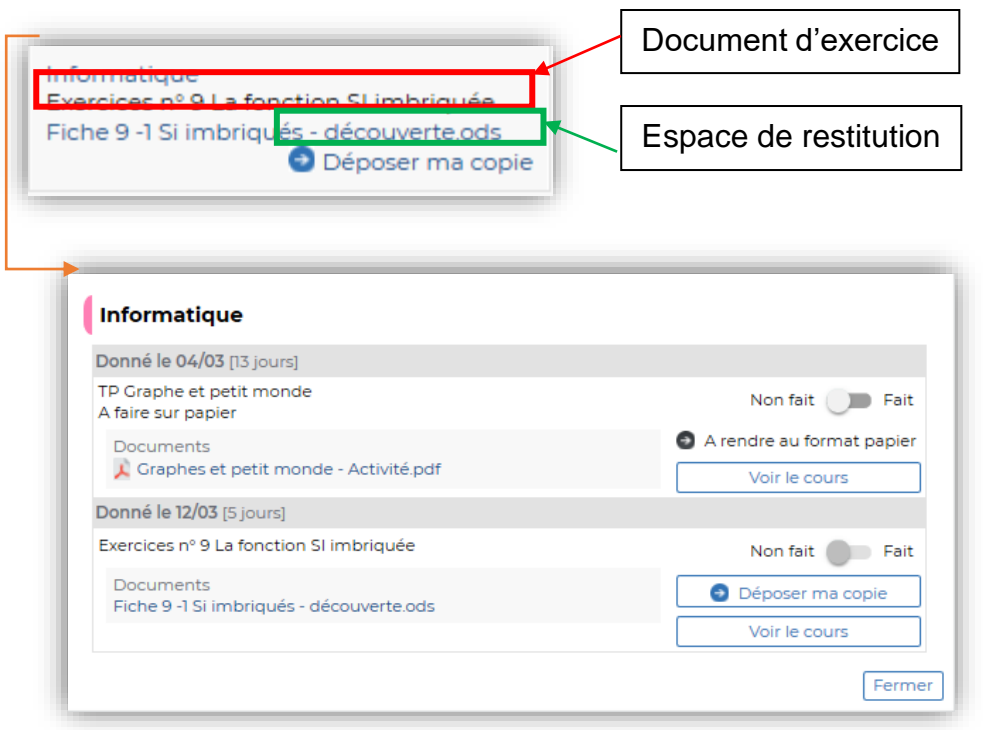

### <span id="page-8-0"></span>2.2 Restitution d'un devoir par l'apprenant

Il va de soit que Pronote permet une restitution d'un devoir quelle que soit son format (texte, tableur, vidéo, audio…)

#### **NB : attention à la limitation de la taille maximum des fichiers configurée dans Pronote**

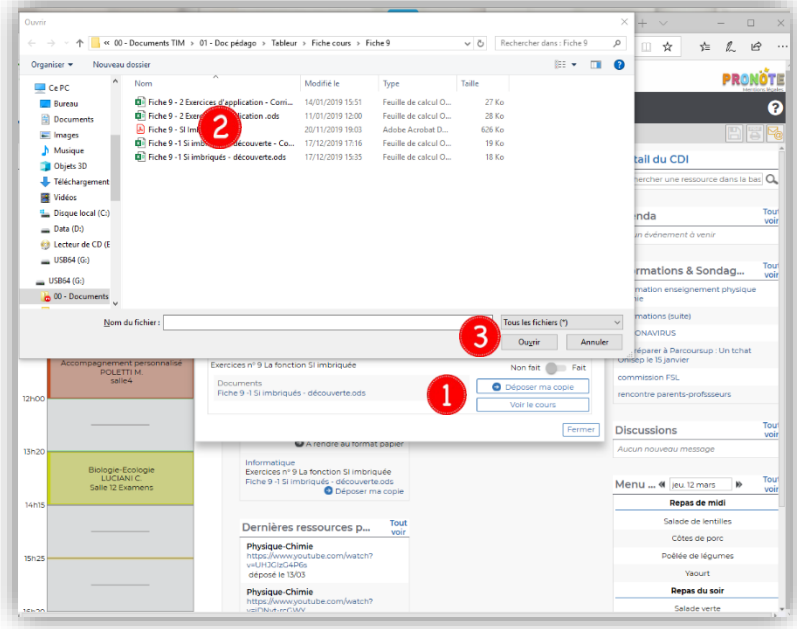

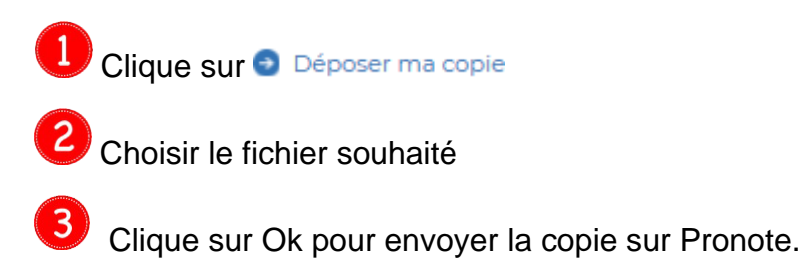

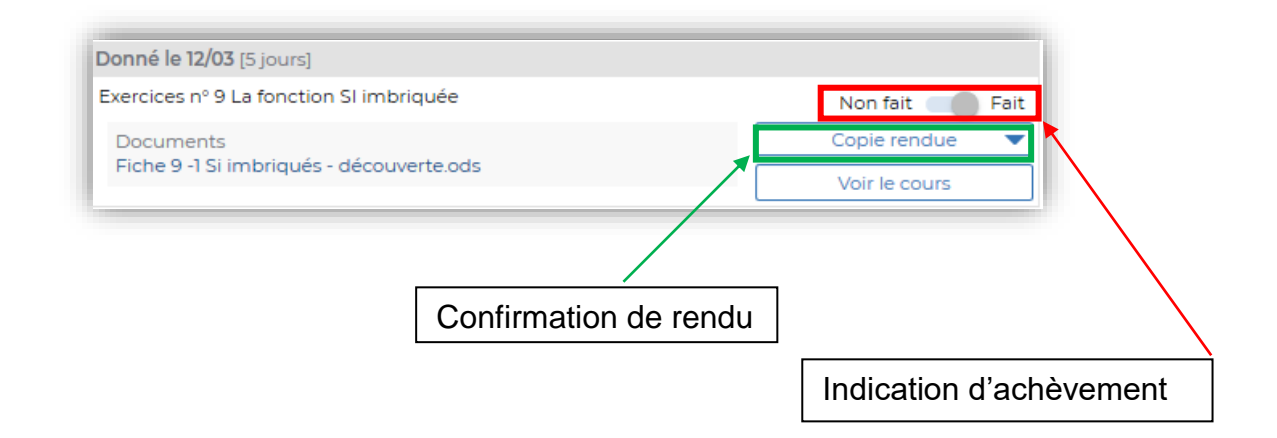

### <span id="page-9-0"></span>2.3 Récupération des rendus des apprenants

Les restitutions des élèves rendues sont accessibles par l'enseignant dans son espace *Cahier de textes* > *Ressources pédagogiques*

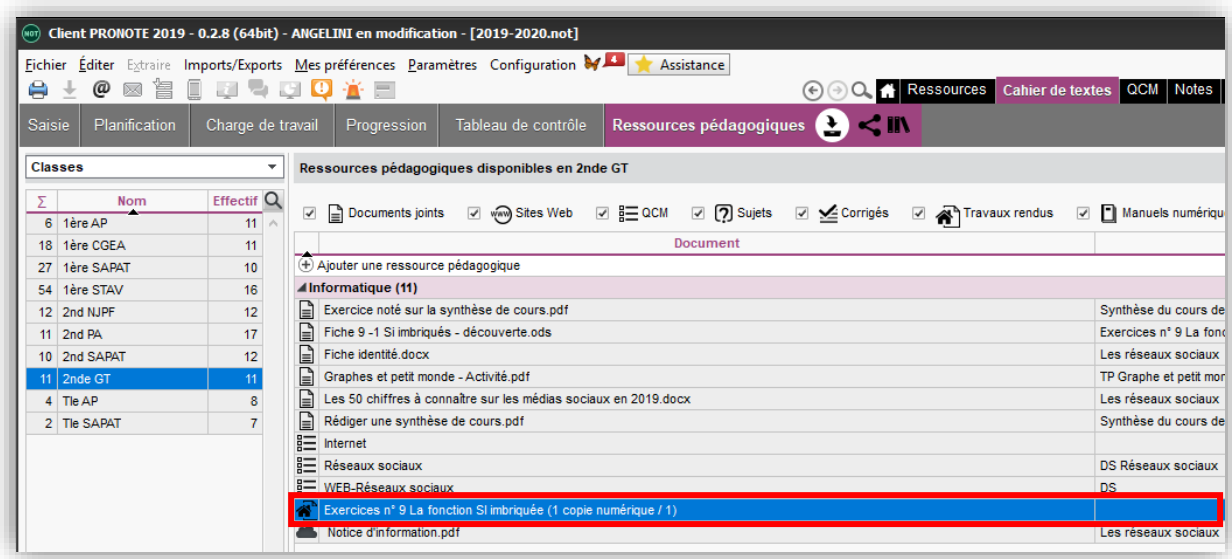

Clique droit sur le libellé du devoir et choisir *Consulter*

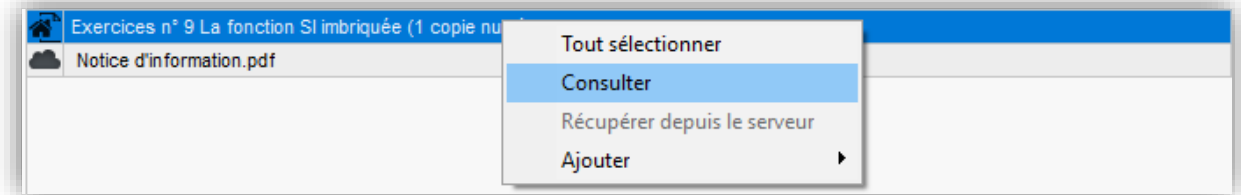

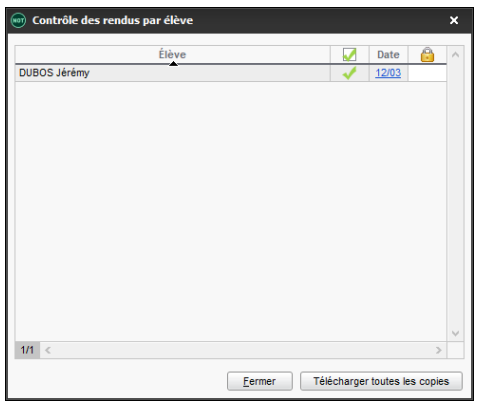

#### Cliquer sur la date

Quel que soit le nom du fichier rendu par l'apprenant, Pronote lui affecte automatiquement le nom de l'apprenant avant l'enregistrement et garde l'extension du fichier de départ

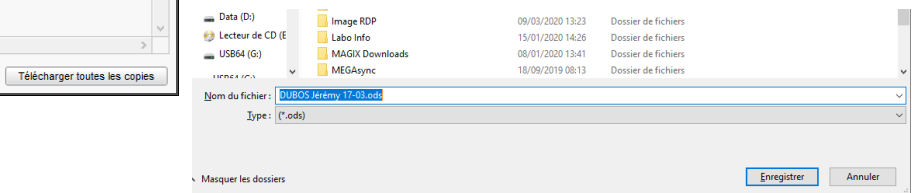

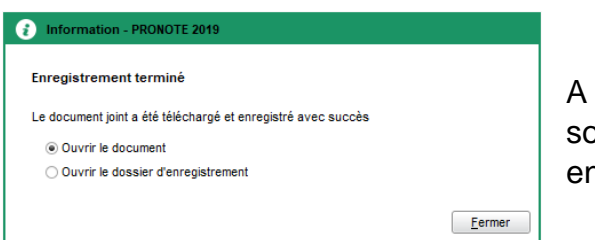

A ce stade, on peut soit ouvrir le document, soit ouvrir le dossier dans lequel il a été enregistré

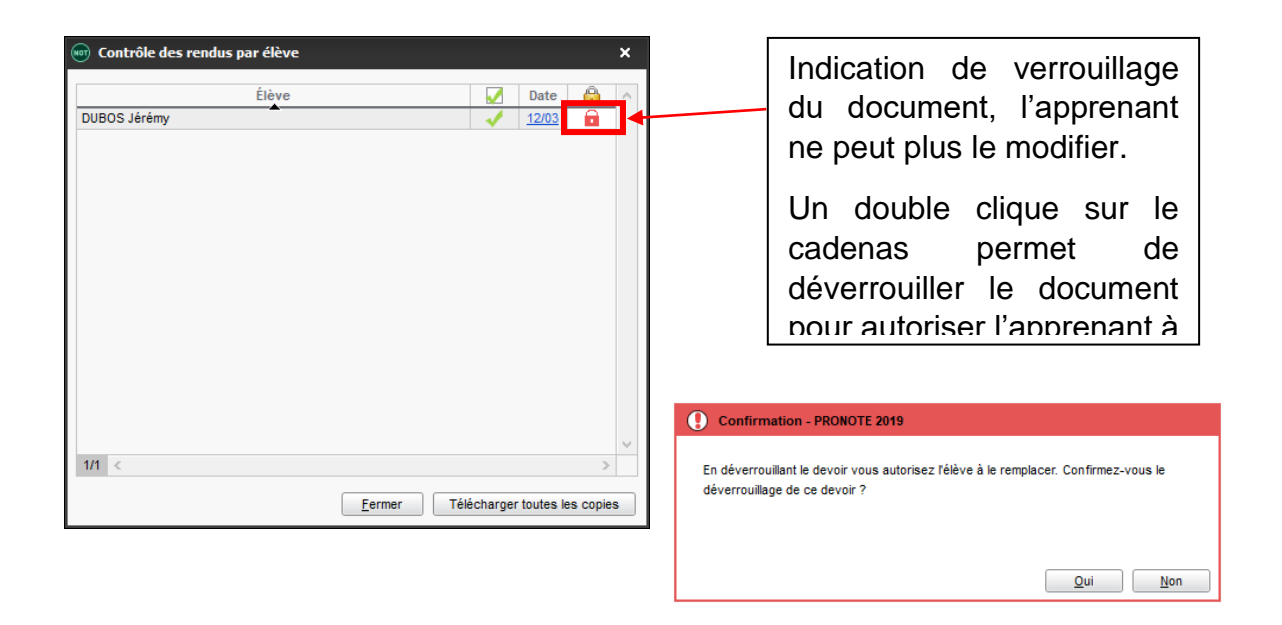

## <span id="page-11-0"></span>3 CLOUD

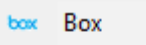

Dropbox ະ

**Google Drive** ┻

One Drive

Digiposte

En mode hébergé uniquement : les professeurs peuvent se connecter à leur compte Cloud (espace de stockage sur Internet du type Box, Dropbox, Google Drive ou OneDrive) pour transférer directement des documents stockés au cahier de textes.

## <span id="page-11-1"></span>3.1 Connecter son compte Cloud à PRONOTE

Il est possible de créer une connexion permanente à votre Cloud dès lors qu'il est sur Box, Dropbox, Google Drive ou One Drive.

Malheureusement, Pronote ne permet pas d'accéder à d'autres Cloud tel que MEGA par exemple.

Pour connecter son Cloud à Pronote, rendez-vous dans l'onglet *Cahier de textes* > *Saisie.*

Après avoir sélectionné le cours pour lequel on souhaite remplir le cahier de texte :

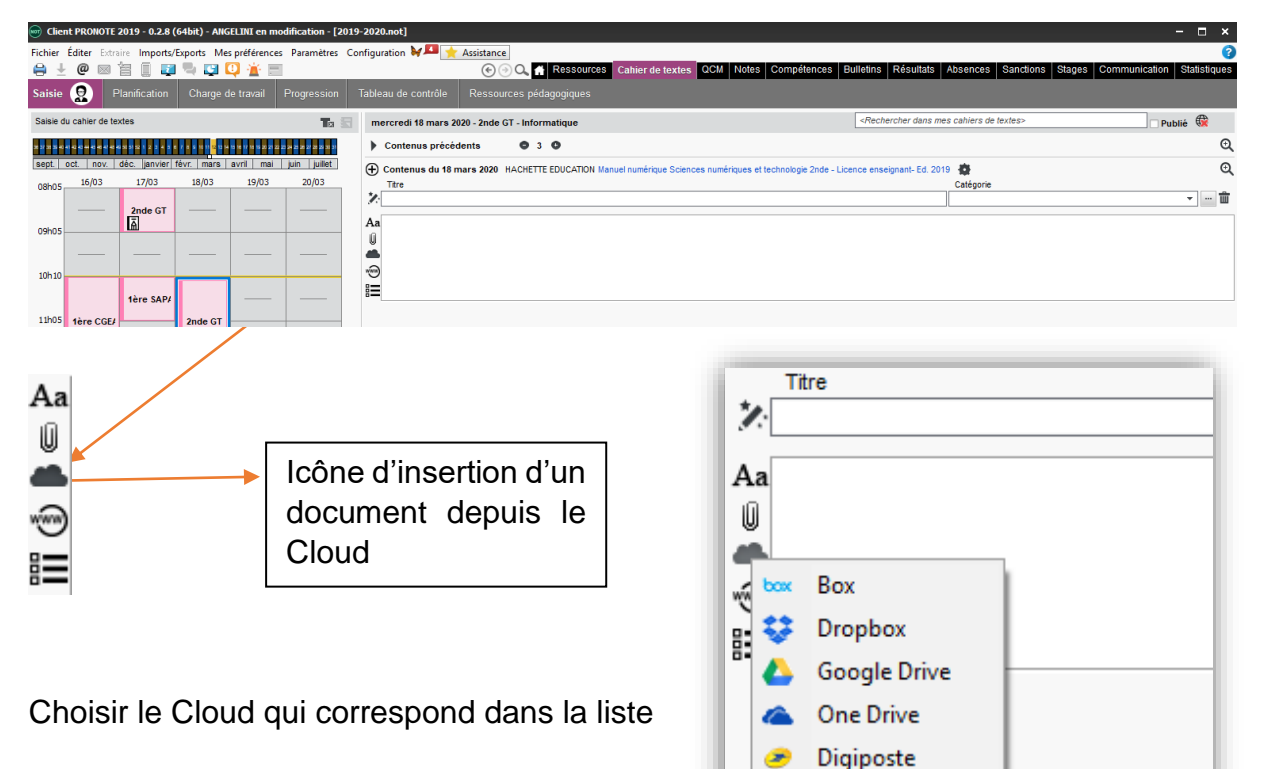

Ouverture de la fenêtre d'affichage du contenu du Cloud.

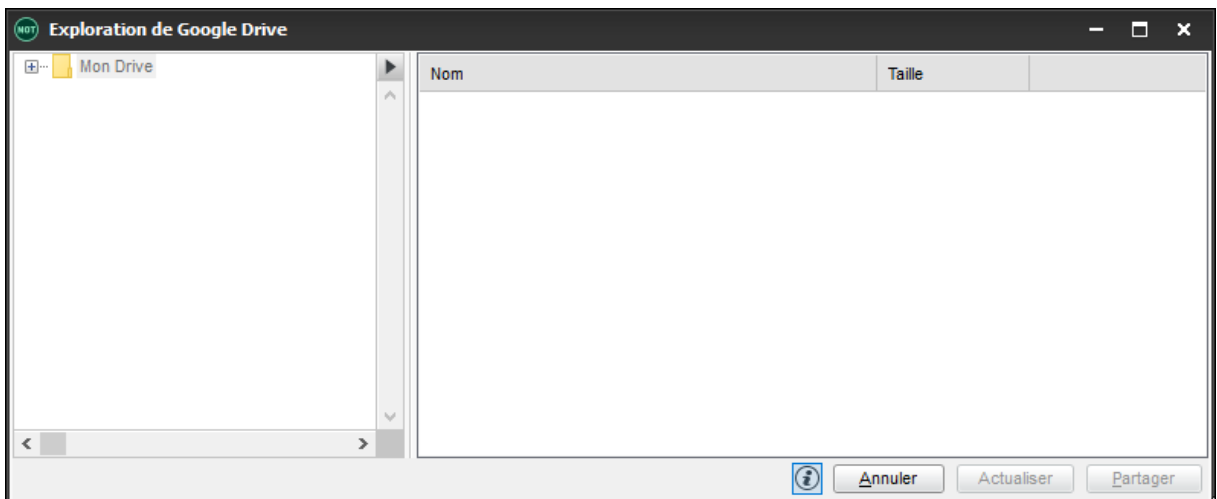

Dans le même temps, une page Web s'ouvre sur votre navigateur afin d'indiquer à Pronote les identifiants que vous utilisés pour vous connecter au compte Cloud choisit.

#### **Exemple avec Google Drive :**

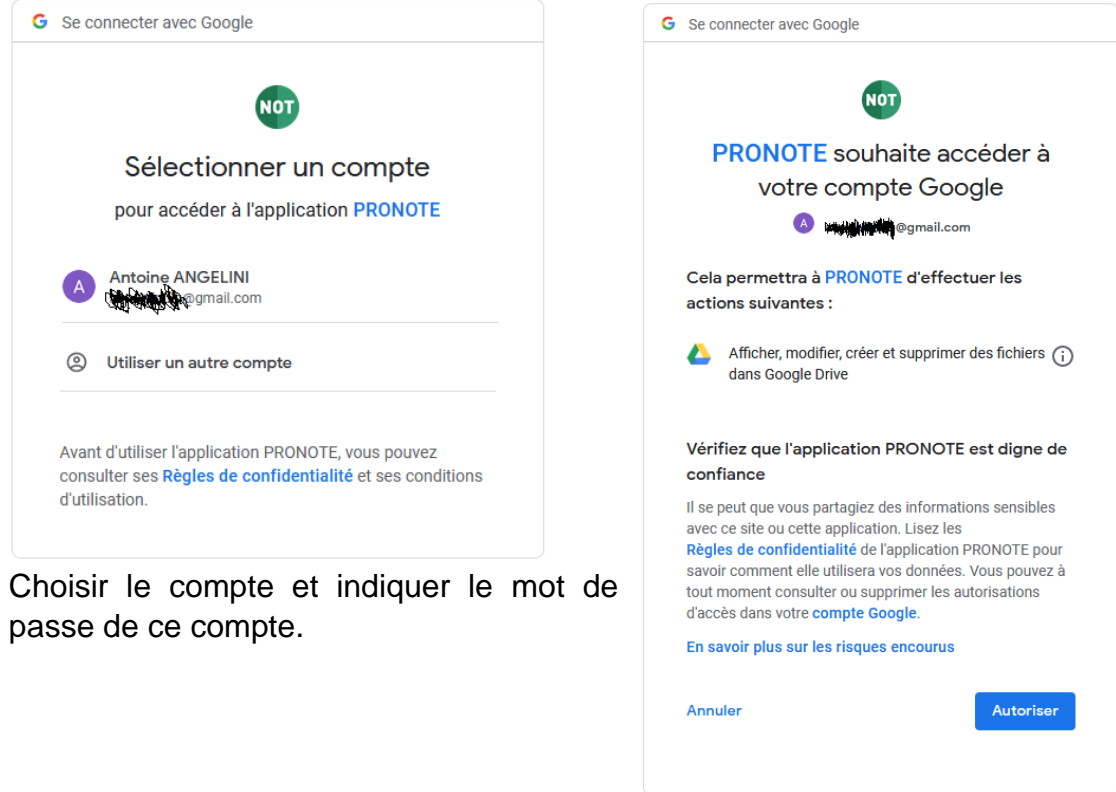

Autoriser la connexion.

Affichage de la fenêtre Pronote avec le contenu de mon Cloud :

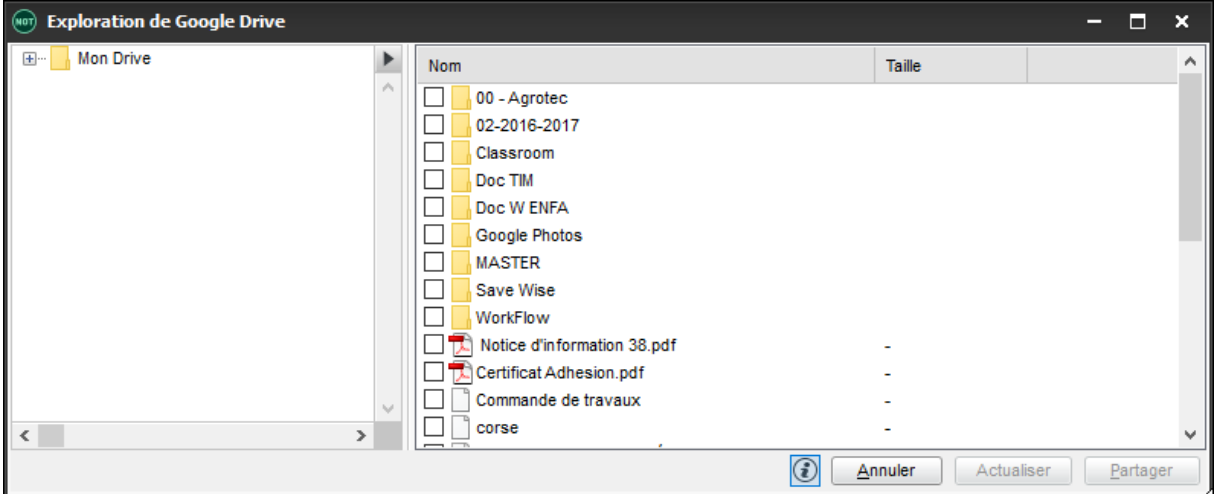

Vous pouvez cocher un ou plusieurs documents situés dans des dossiers différents.

Vous pouvez aussi sélectionner un dossier contenant plusieurs documents. Ici, je sélectionne le dossier PIX qui contient 2 documents :

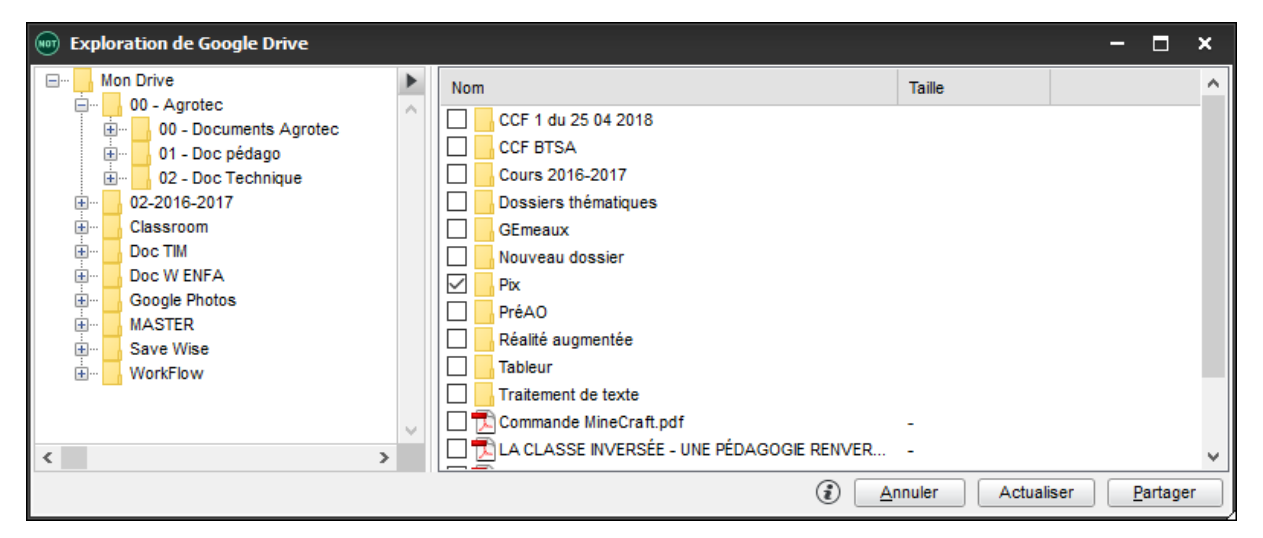

Cliquer sur Partager pour terminer l'opération et insérer le contenu dans le cahier de texte.

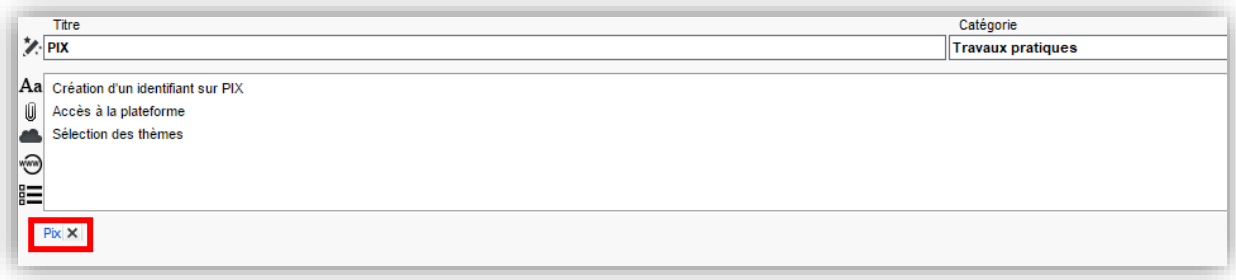

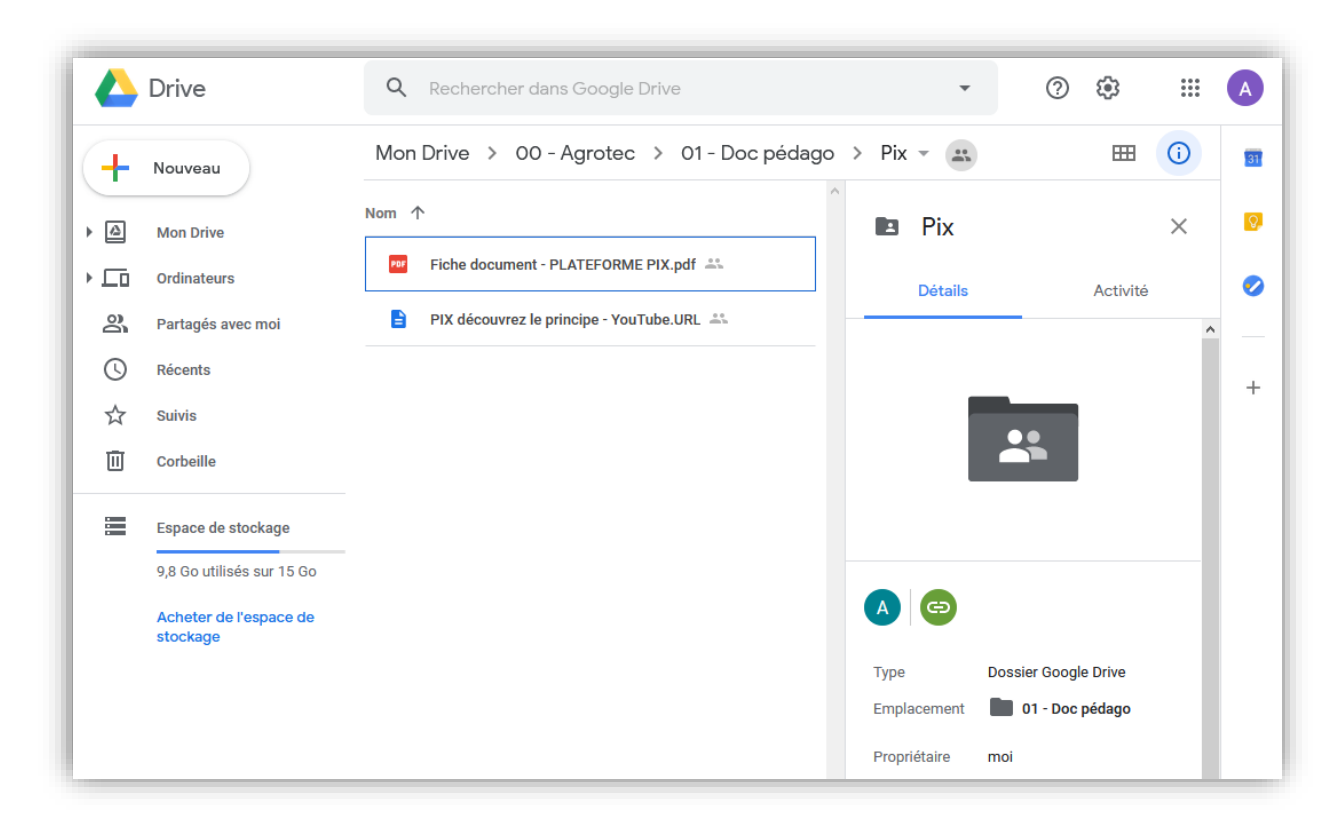

Un clique sur le lien affiche directement dans un navigateur le contenu du dossier PIX :